Welcome to iFly chatroom.

There are two ways to log into the chatroom. The first way is though any page on the website, including this one.

This example will be from our Home Page or our Help Desk Page. (I'll be using Microsoft Edge to avoid my own computer's auto-login feature.)

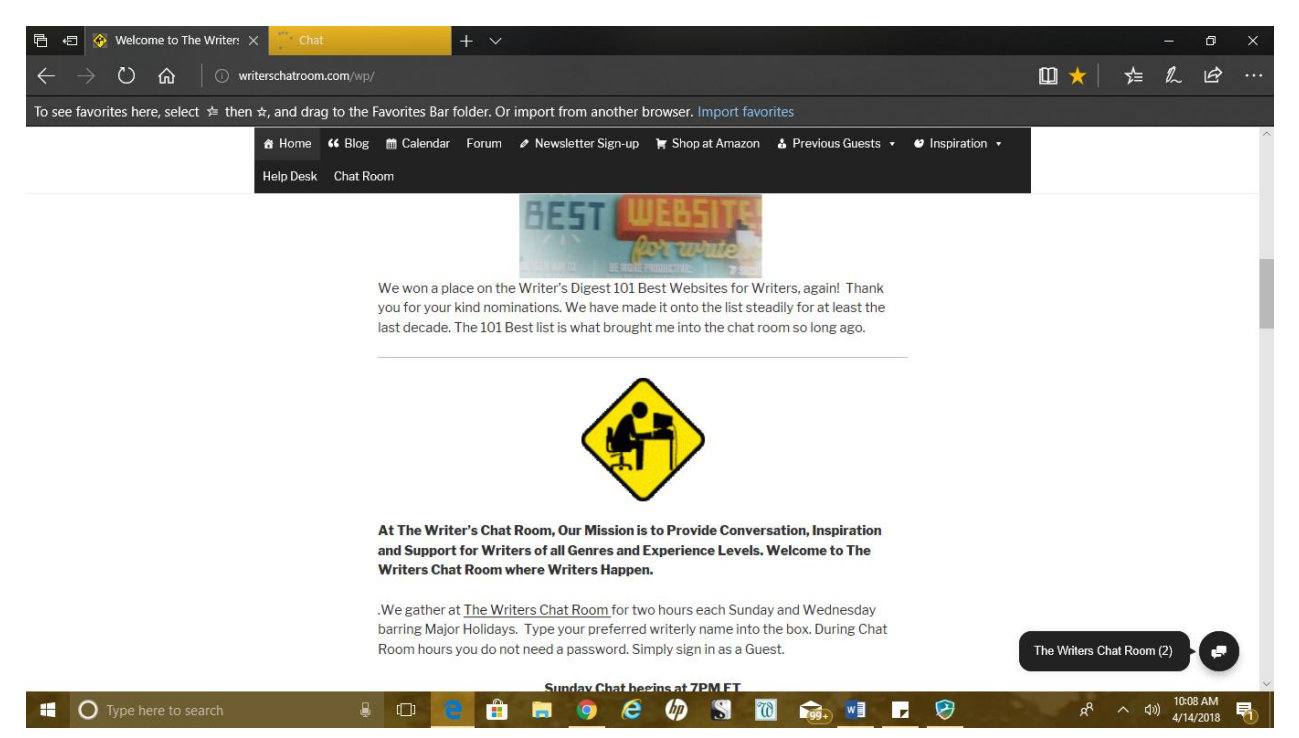

Click on The Writers Chat Room(2) area.

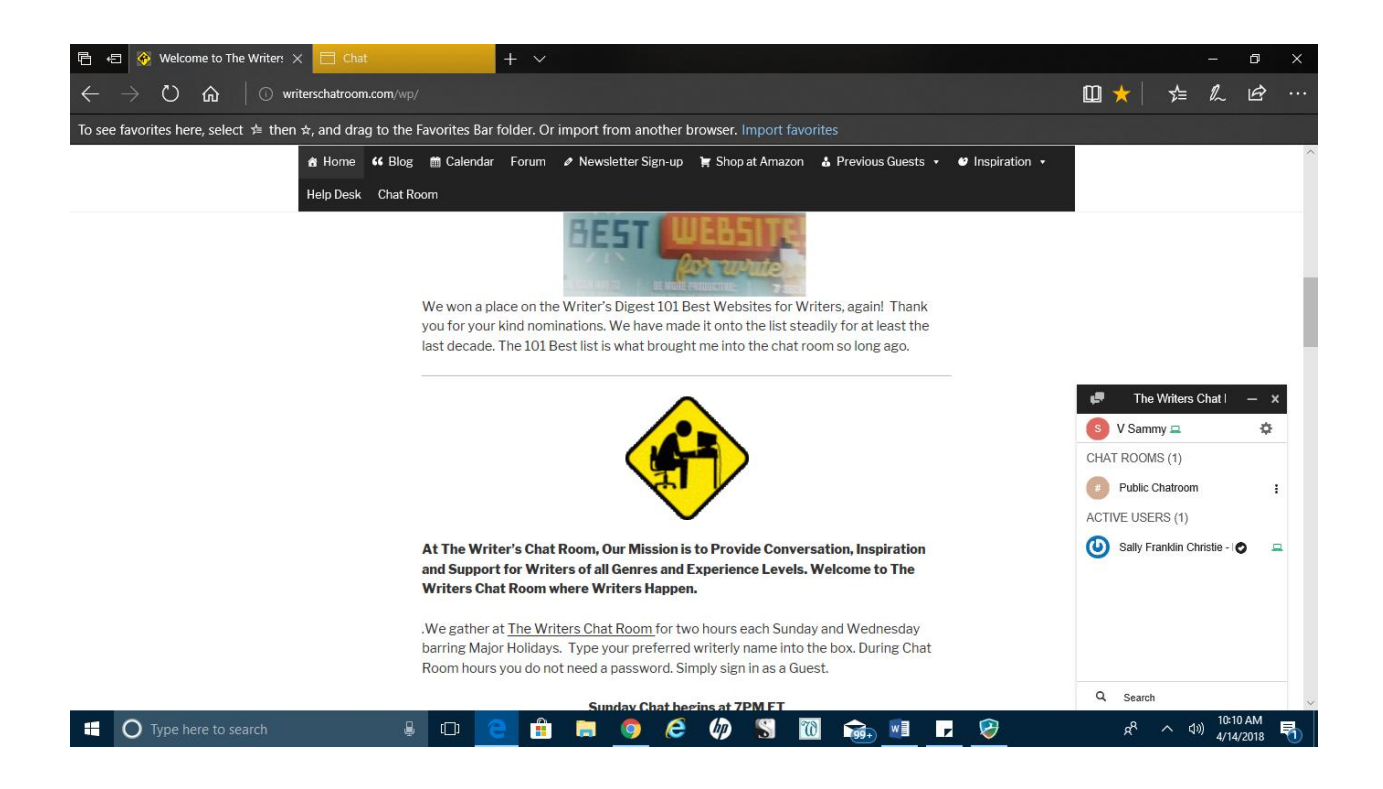

Here you can see a popup list with various information. (Note: The Chat Software assigned me the name V Sammy, we will change that, soon)

Click on the words Public Chatroom

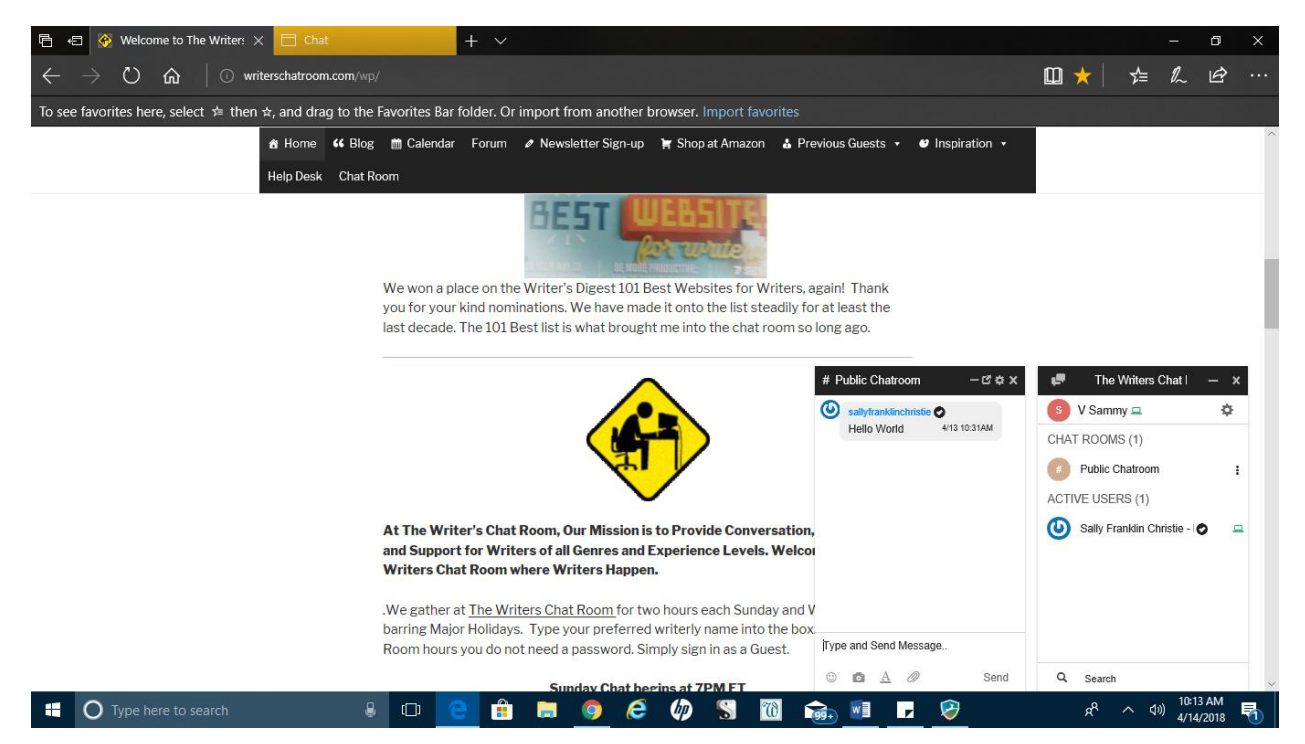

Now you will see two popup windows. Lets enlarge # Public Chatroom.

See the black bar at the top of # Public Chatroom? There are the usual icons from left to right, minimize, expand, settings and close. Choose the second, the tiny box with an arrow pointing up.

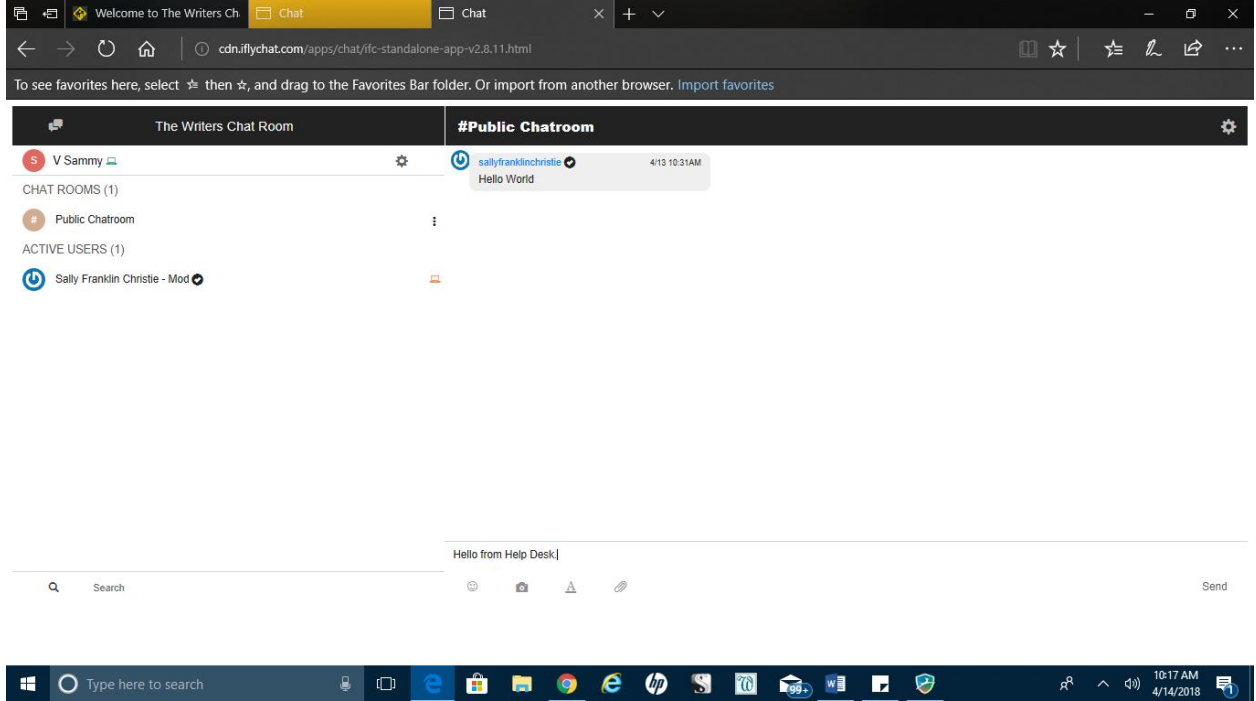

 $R^2 \sim 10^{10.17}$   $\text{km}$   $\frac{1}{3}$ 

Now, let me change my name to Help Desk instead of Sammy.

Click on the gear beside your assigned name.

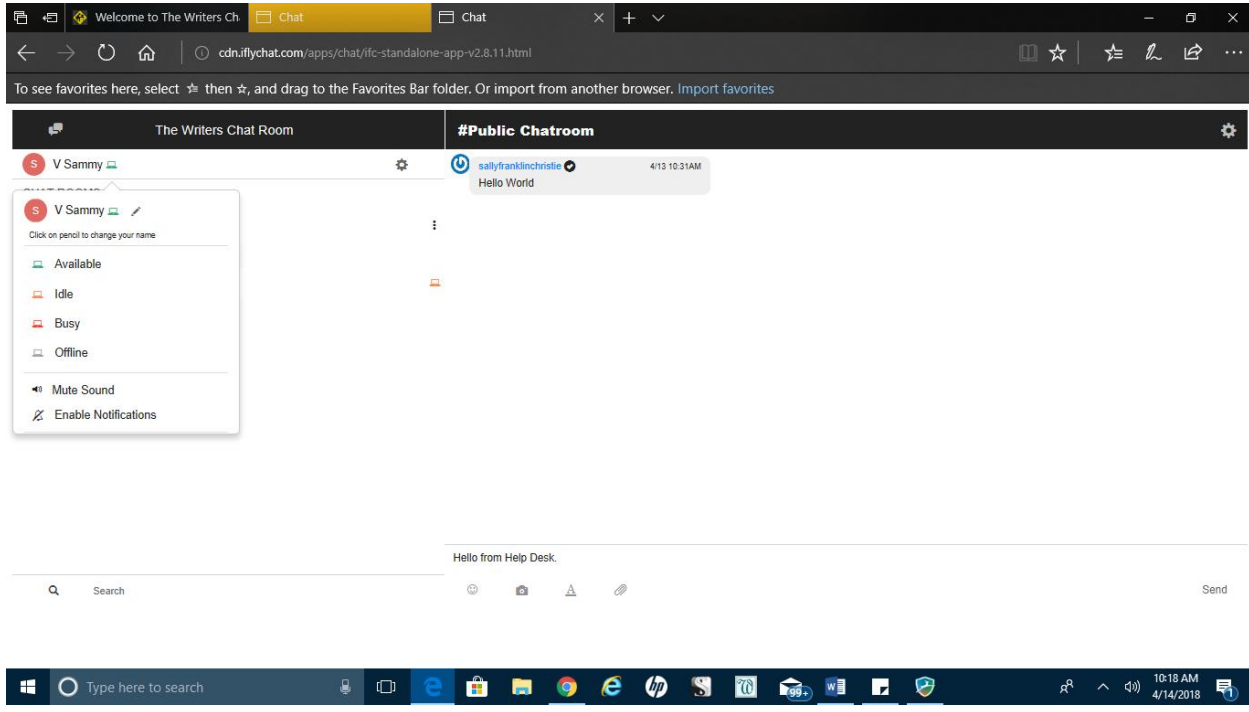

Use the Pencil.. Change your name and you will show up as yourself with a V in front of your name. You will enter your name into a popup and type your name in and click on the Guest Button.

From the dropdown box beside your name, you can make yourself Available, Idle, Busy and Offline.

You can also mute the chat room notification sounds in this dropdown menu.

Your text box is at the bottom of the page, this is where you will type.

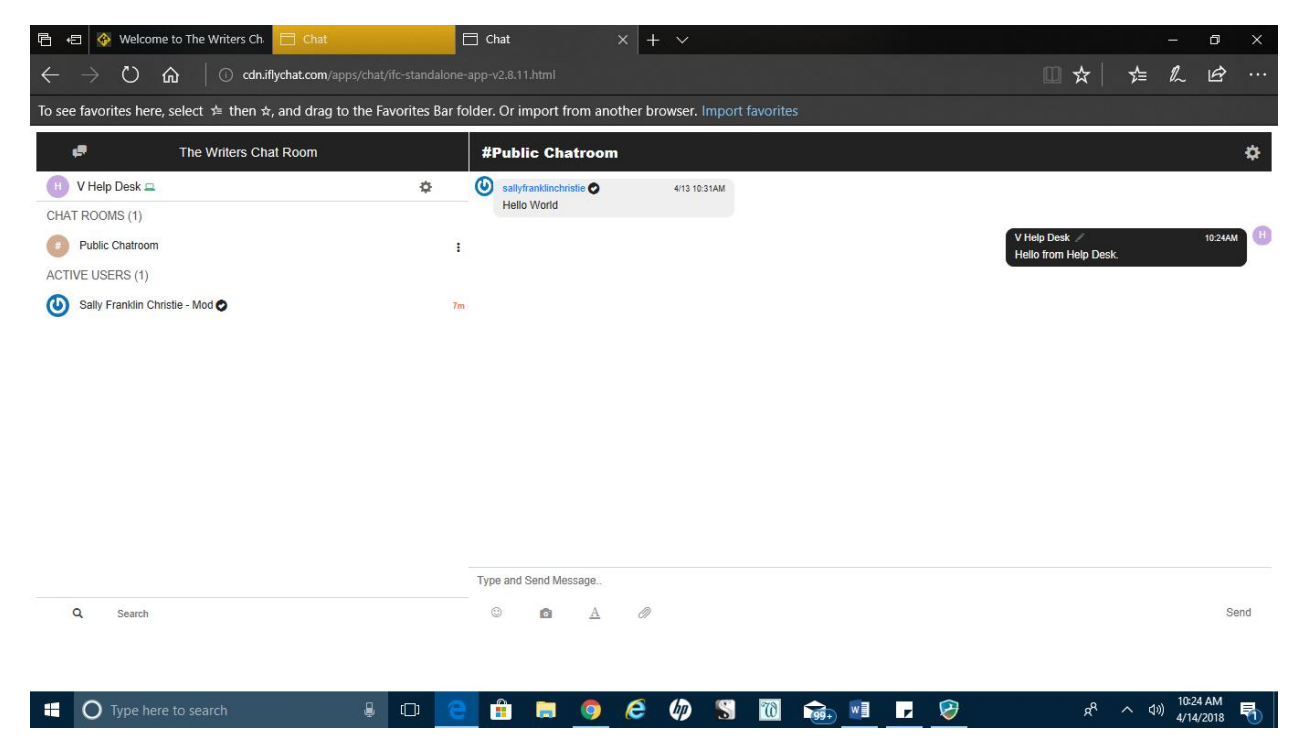

When you hit send, your text appears in a text bubble.

Now, you are in the room, enlarged and using a name you changed. Welcome to The Writers Chat Room.

Finally –

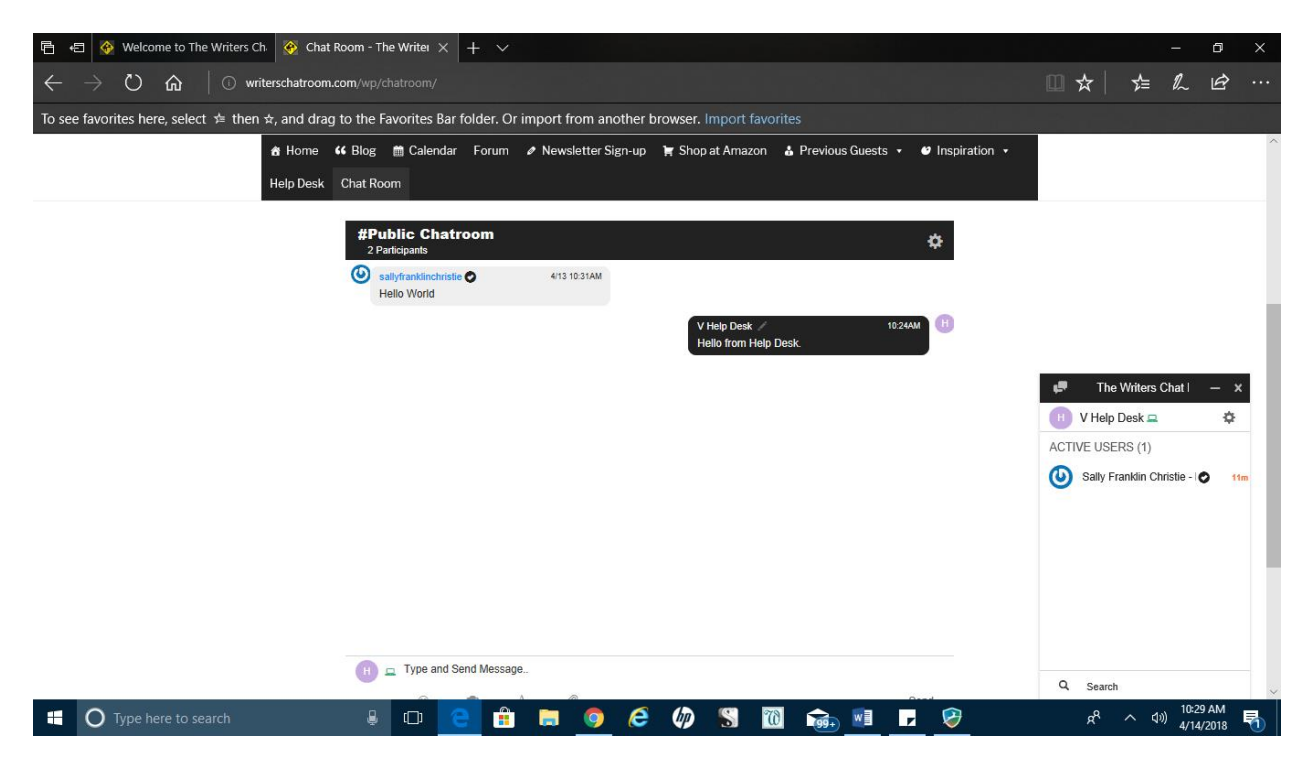

If you enter through the Menu Item "Chat Room" you may skip some of the early steps, your chat area will already be enlarged.